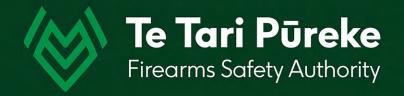

Determining a range danger area by manual application of an Ammunition Danger Area Template ADAT

## Template Application 1

Firing Point – with a single line of fire (range axis)

### Introduction

Before beginning, you will need information about your range

- Grid location of the firing point (FP) expressed as an NZTM grid reference
- Grid bearing (not magnetic) of your direction of fire/range axis
- Type of template required e.g. T6 for relevant calibre and hard surface or ground surface to be used

### Software selection

There are many pieces of software out there that could be used to create a range template.

Microsoft PowerPoint has been chosen in this instance because many Shooting Range Operators will already be using the Office Suite of products and will be familiar with its use.

It can be used on both PC and Mac computers. These instructions will be using shortcuts for a PC.

#### To begin:

Start PowerPoint and open a blank page.

Step by step instructions for applying an ammunition danger area template onto a topo map are in the following pages.

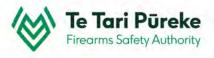

### Getting the map onto your computer

- There are many websites you can use to obtain a map but for this example the free TopoMap NZ https://www.topomap.co.nz/ is used
- >> Find the location of your range, zoom in closer using the mouse wheel or the +/- buttons on the upper right hand side of the screen.

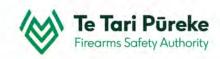

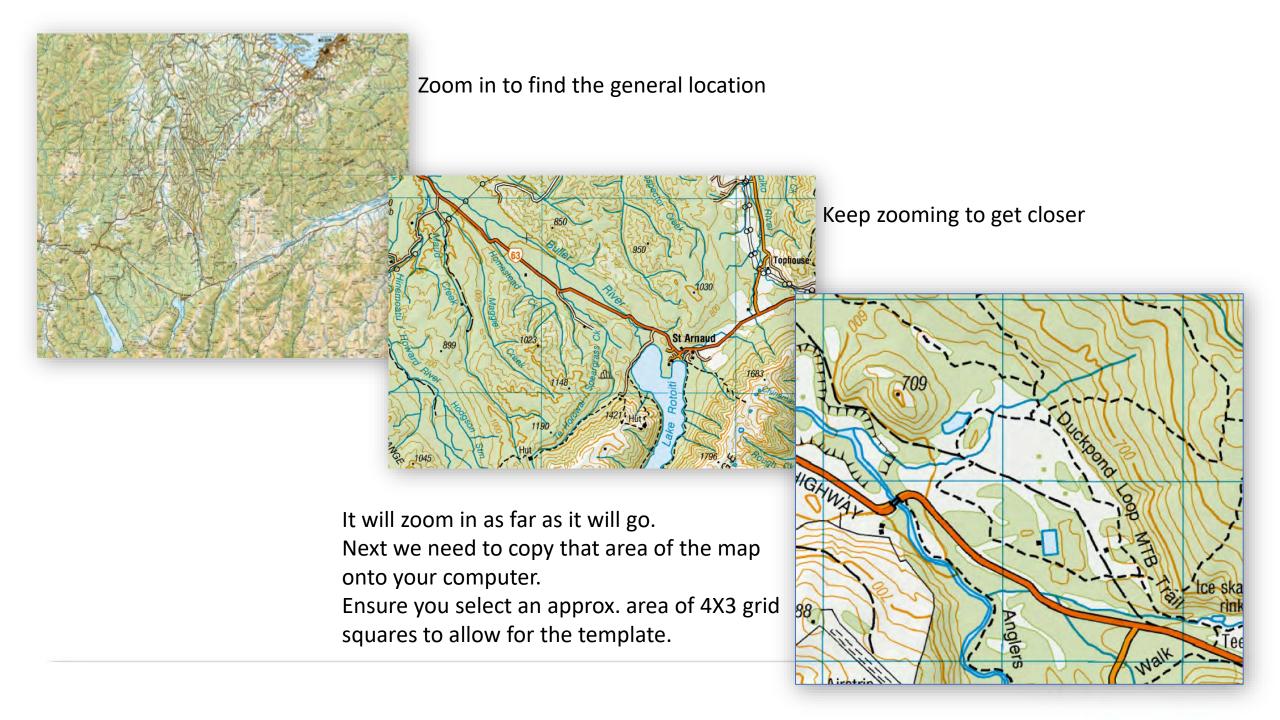

### Copying and pasting the map

- >> You have zoomed in and are ready to copy an area of the map
- >> Hold down the Windows key + Shift key and tap on the letter S (for snip). This will activate the snipping tool.
- >> The screen now has a 'grey tinge' to it.
- Using your mouse, click with the left mouse button and drag to cover the area you want.
- Once you release the left mouse button, that area will be stored in the clipboard (a short term memory of things that you copy).
- Switch back to your PowerPoint presentation and the slide you wish to add the map to.
- You can either right click and choose paste or use the shortcut Crtl + V

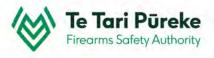

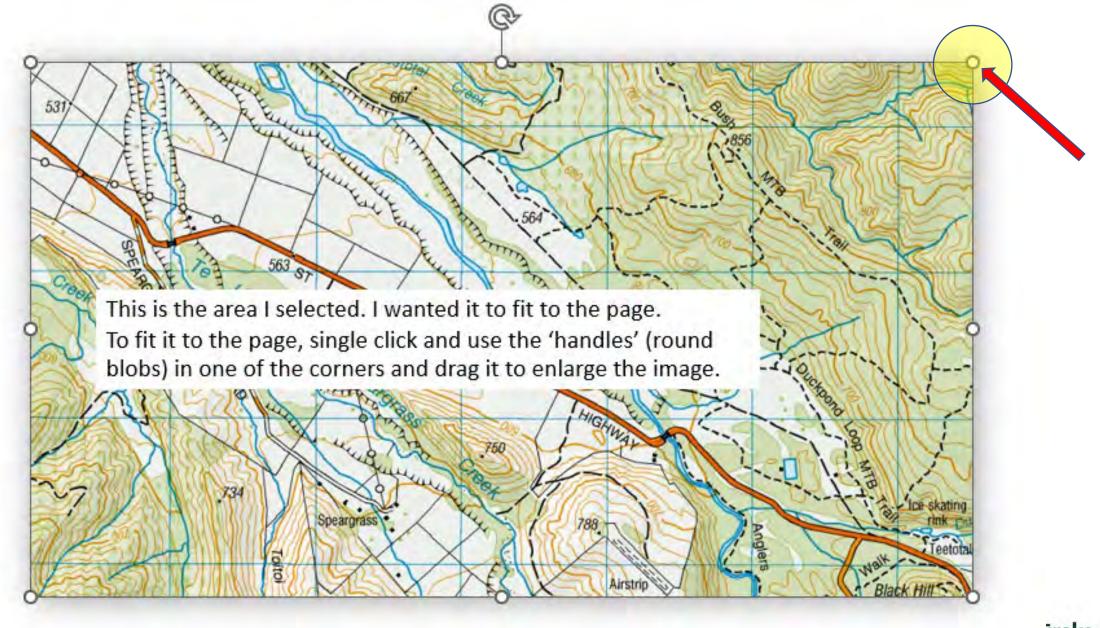

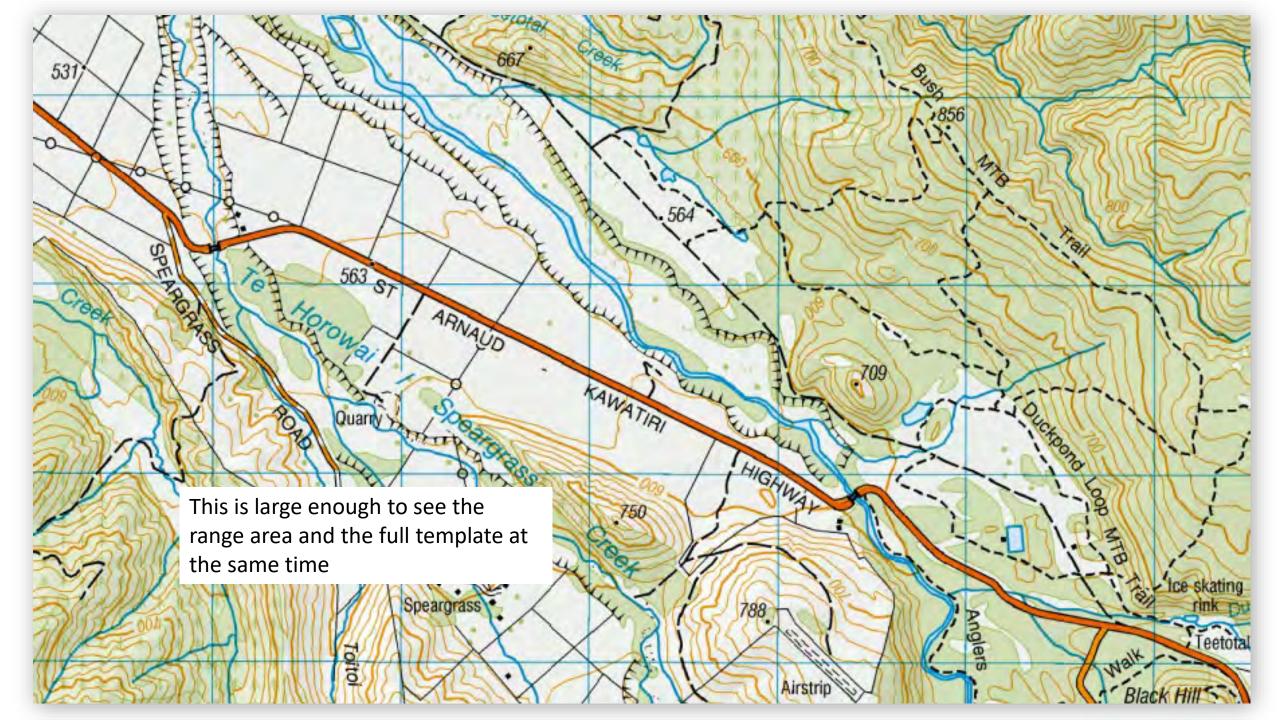

### Adding and scaling the template

- Select the template you require for your range. In this case, we have selected the T6 CENTREFIRE RIFLES .308 INCH/7.62MM UP TO 8MM. The Ground Impact Surface dimension will be used
- Single click on one of the lines on the template with the left mouse button
- Xeeping the mouse still, right click and select Copy
- So back to your map and paste it on top of the template using right click, paste or use the keyboard shortcut
  Ctrl + V

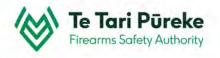

#### **Template selection**

There are two pages for the T6 Template. In this instance, the firing line is 50m wide and not a hard surface. Therefore, the single axis range template with a Ground Surface Impact Distance on the right is selected.

Click on one of the template lines to select, copy it then paste it onto your map.

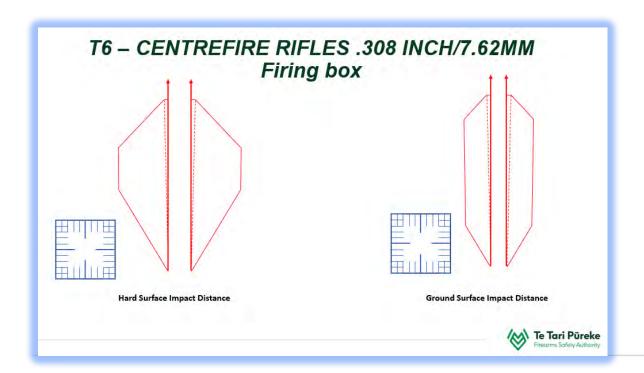

These templates can be found on the Clubs and Ranges website. <a href="https://www.police.govt.nz/sites/default/files/publications/adat-scale-drawings.pdf">https://www.police.govt.nz/sites/default/files/publications/adat-scale-drawings.pdf</a>

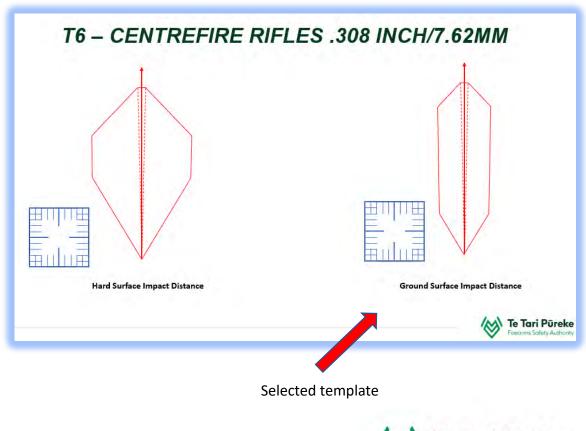

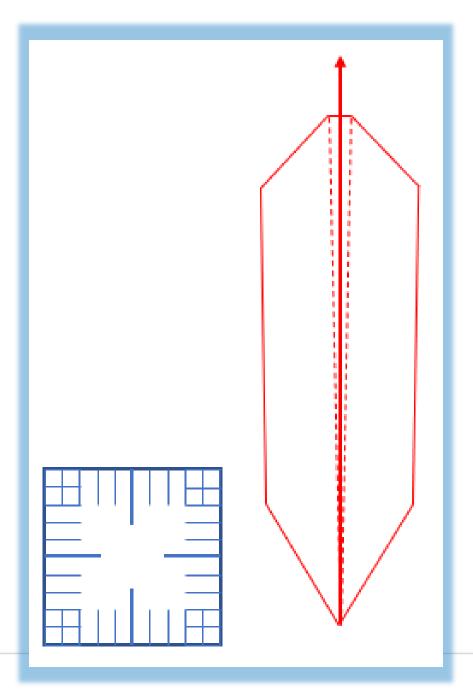

There are several objects which have been grouped together

The romer will be used for scaling (making sure that your map and the template are using the same scale).

We will now copy this and paste it onto our page with the map.

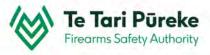

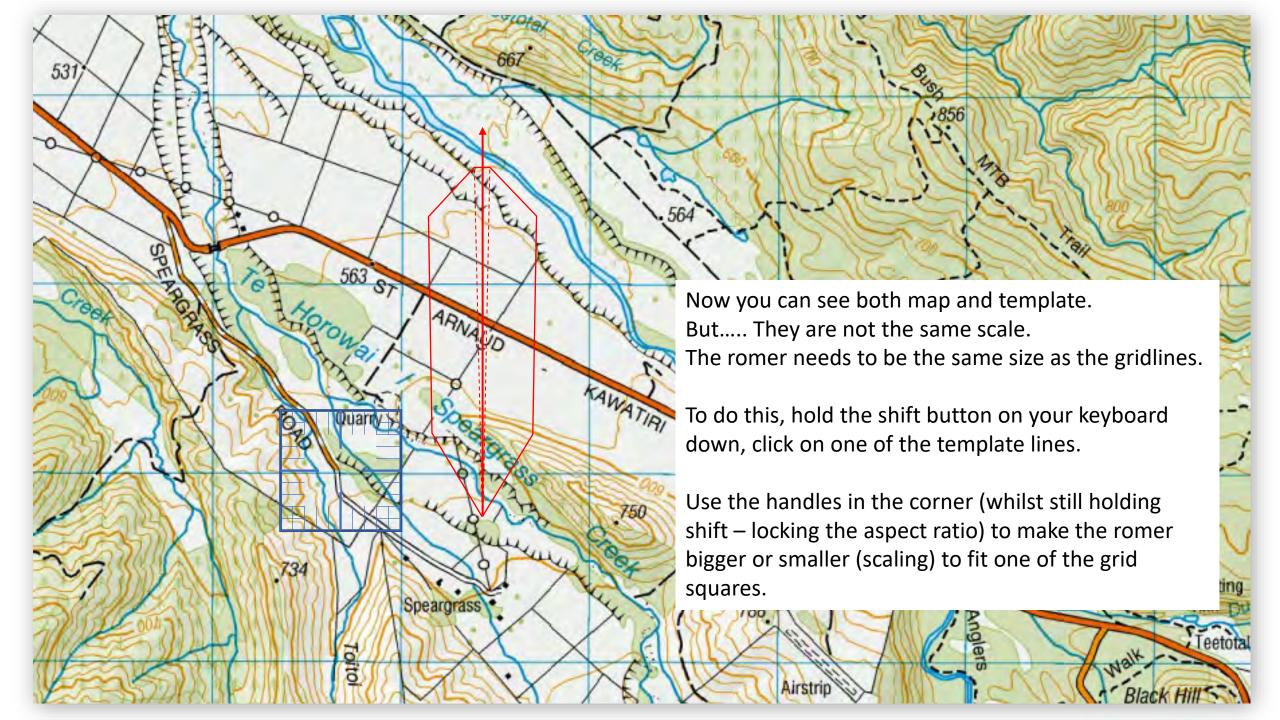

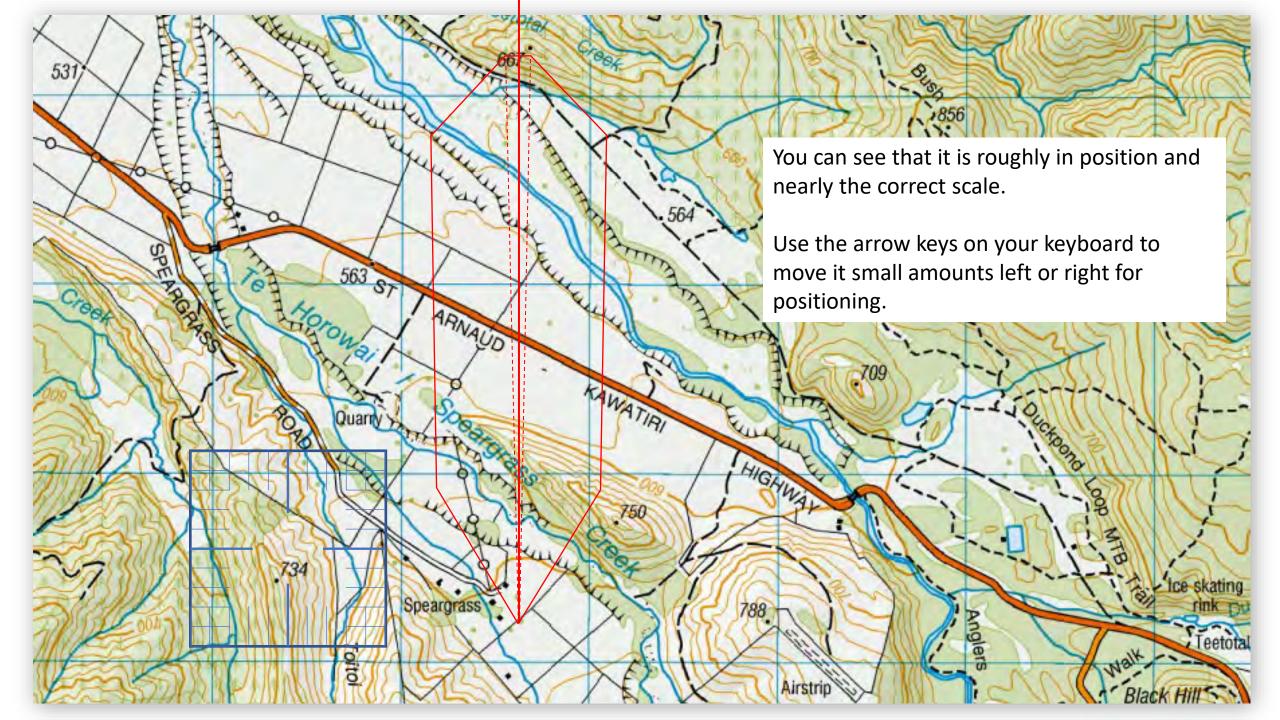

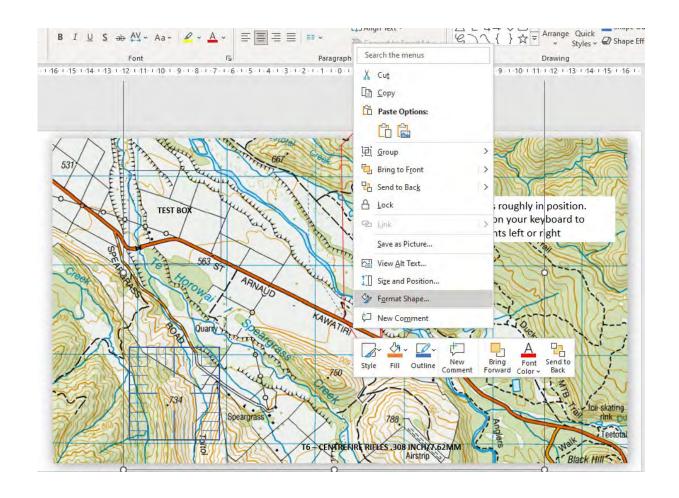

#### TIP

If you right click on one of the lines and select **Format Shape**, it activates a menu on the right of your screen

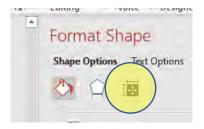

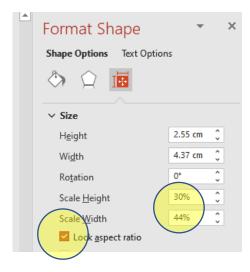

Click on the Size button.

Make sure that the **Lock aspect ratio** has a tick in the box Use the **Scale height** to adjust the size of the box to fit the grid

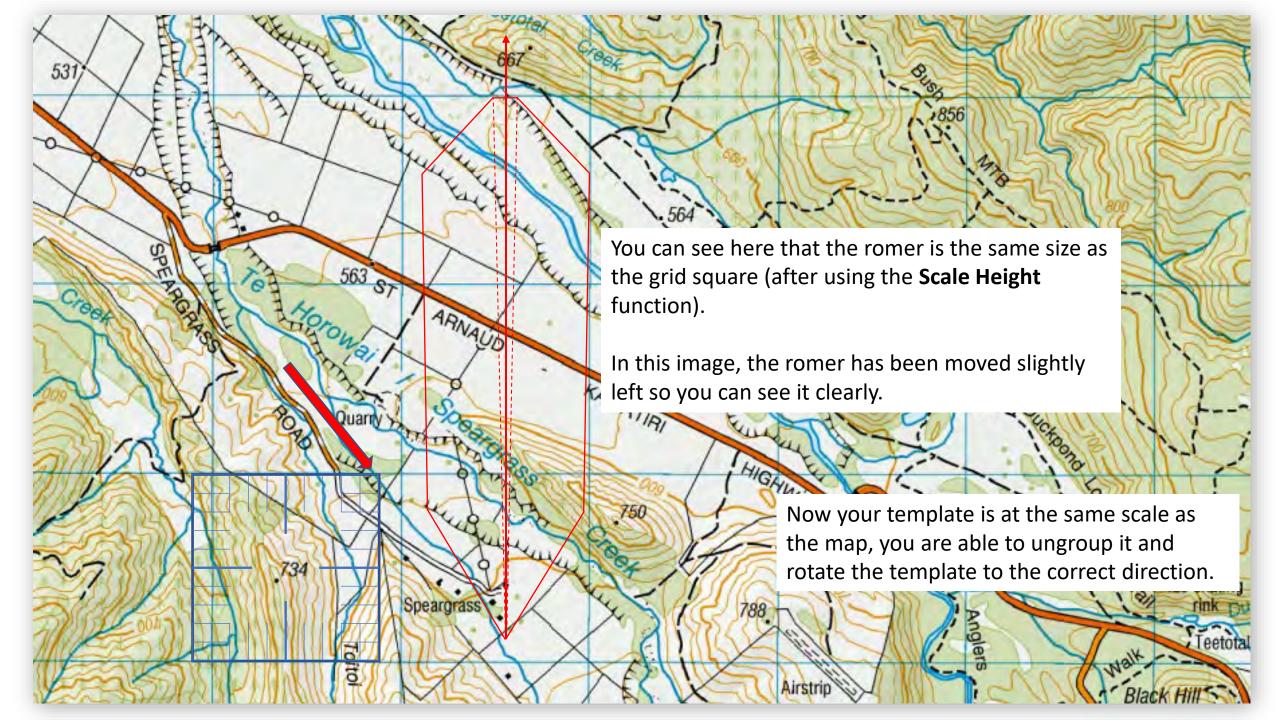

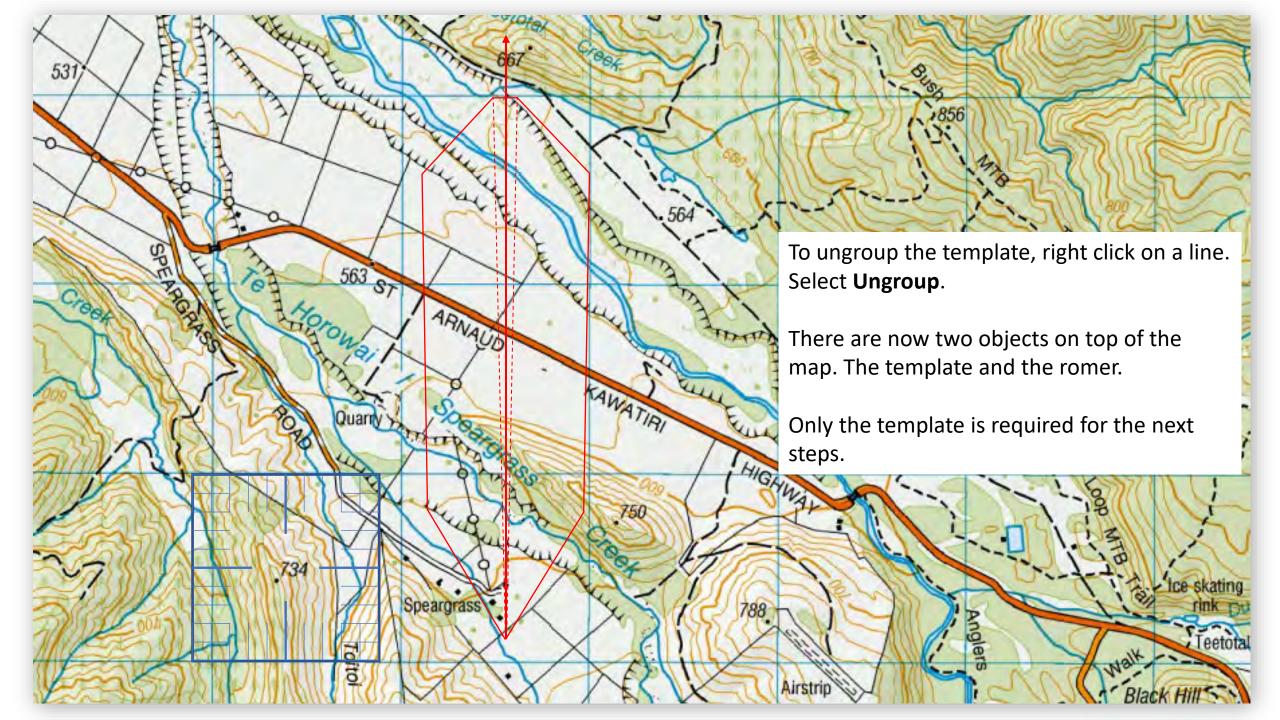

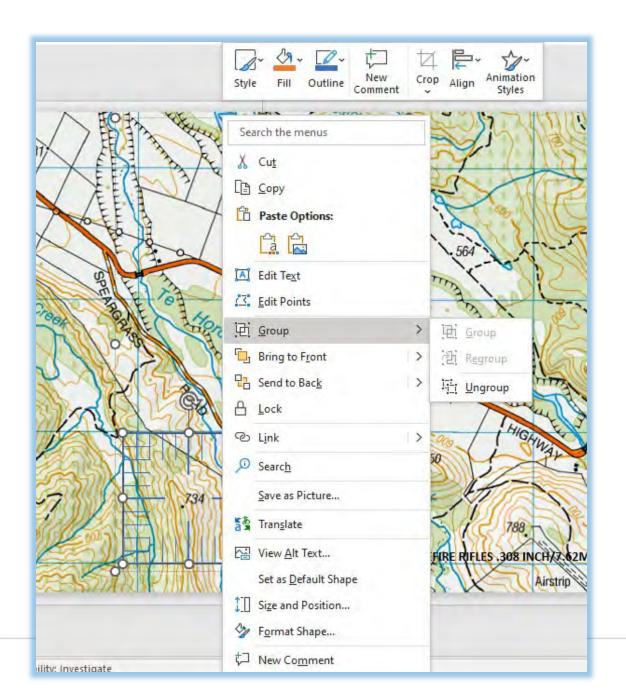

#### **Ungrouping the template**

To ungroup the template, right click on a line in the template.

Select **Group**, slide the cursor to the right and select **Ungroup**.

This will now show two selected objects; the template and the romer.

Click somewhere off the template so nothing is selected, click back on a template line and you are now able to move the objects around the screen independently.

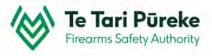

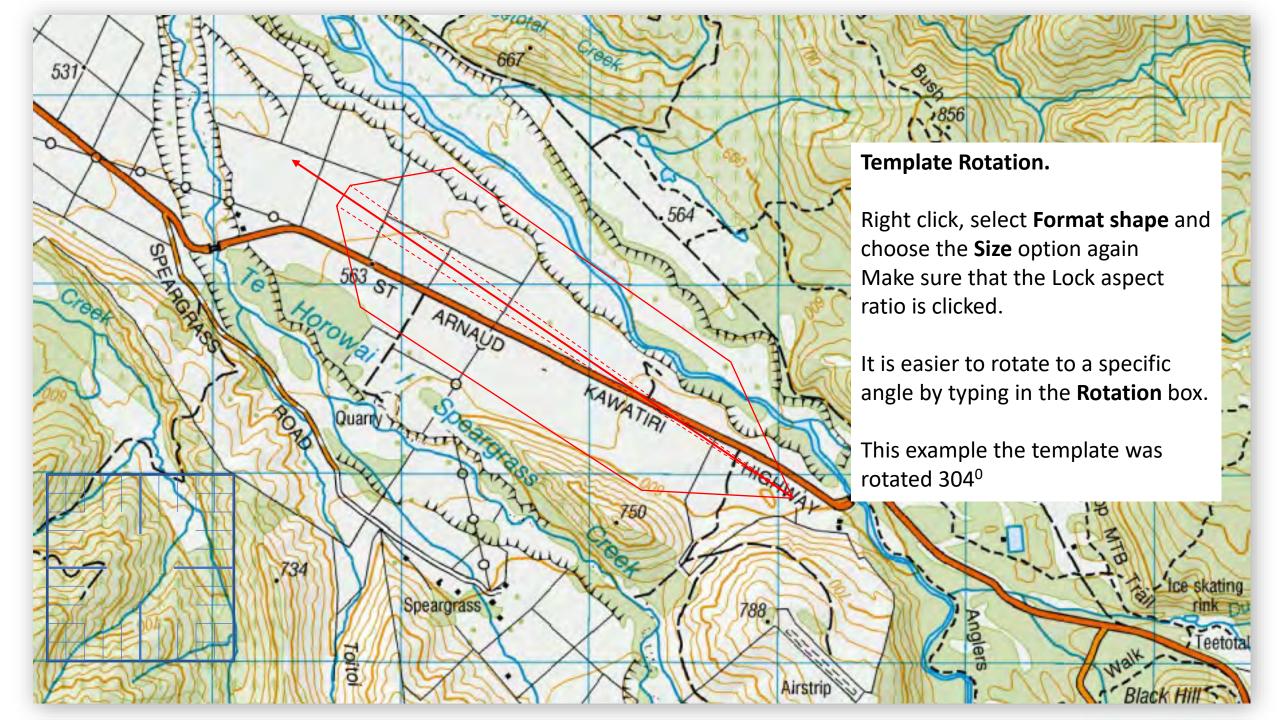

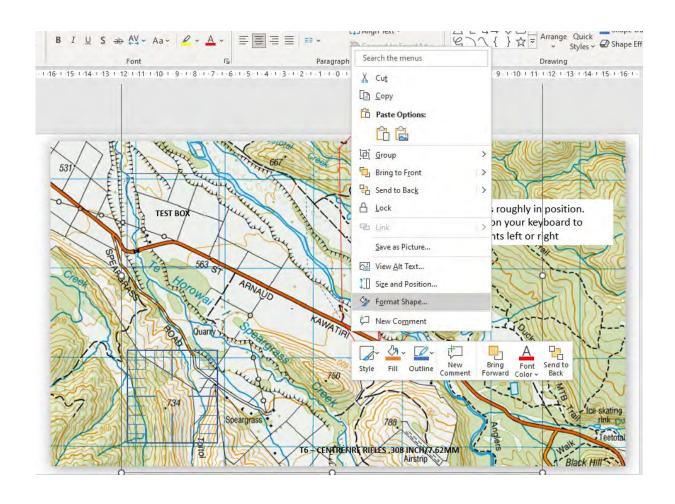

#### **Template Rotation**

Right click on one of the lines and select **Format Shape,** it activates a menu on the right of your screen

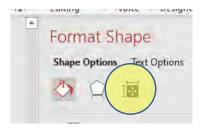

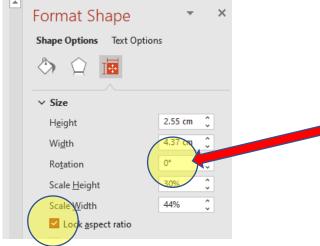

Click on the **Rotation** box.

Make sure that the **Lock aspect ratio** has a tick in the box Either use the up and down arrows in the box or type in the angle of rotation you require.

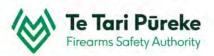

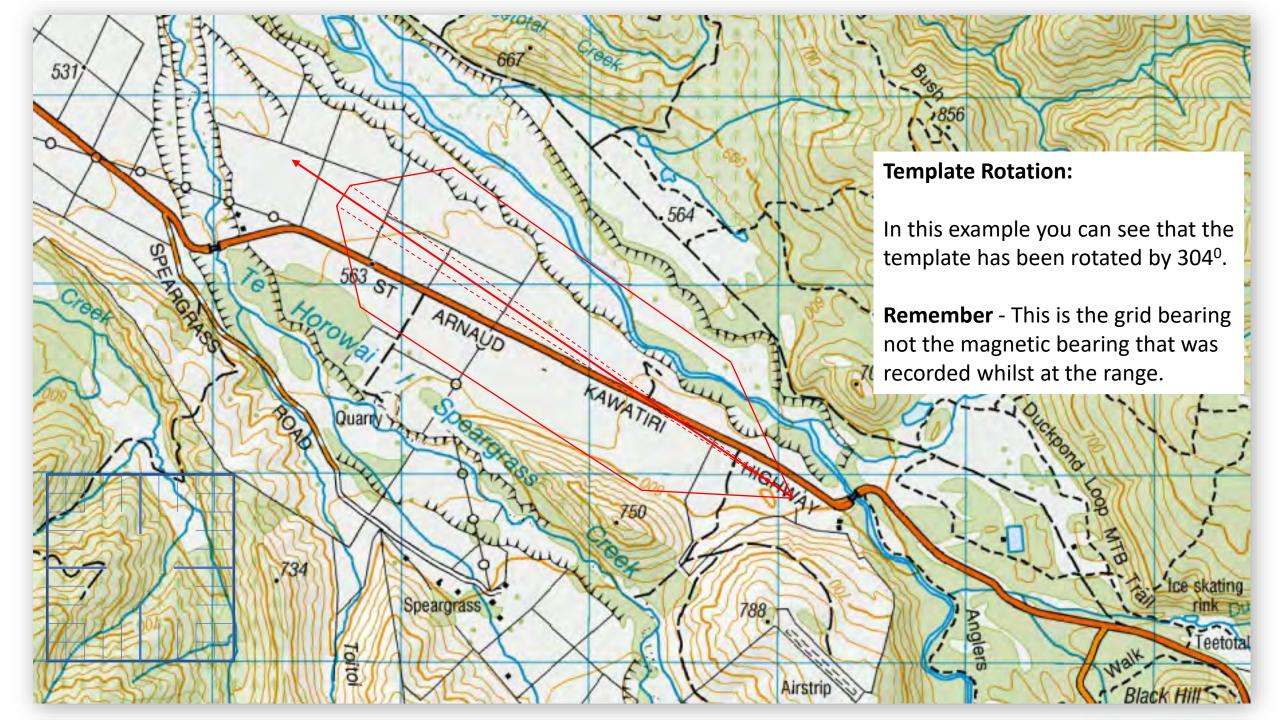

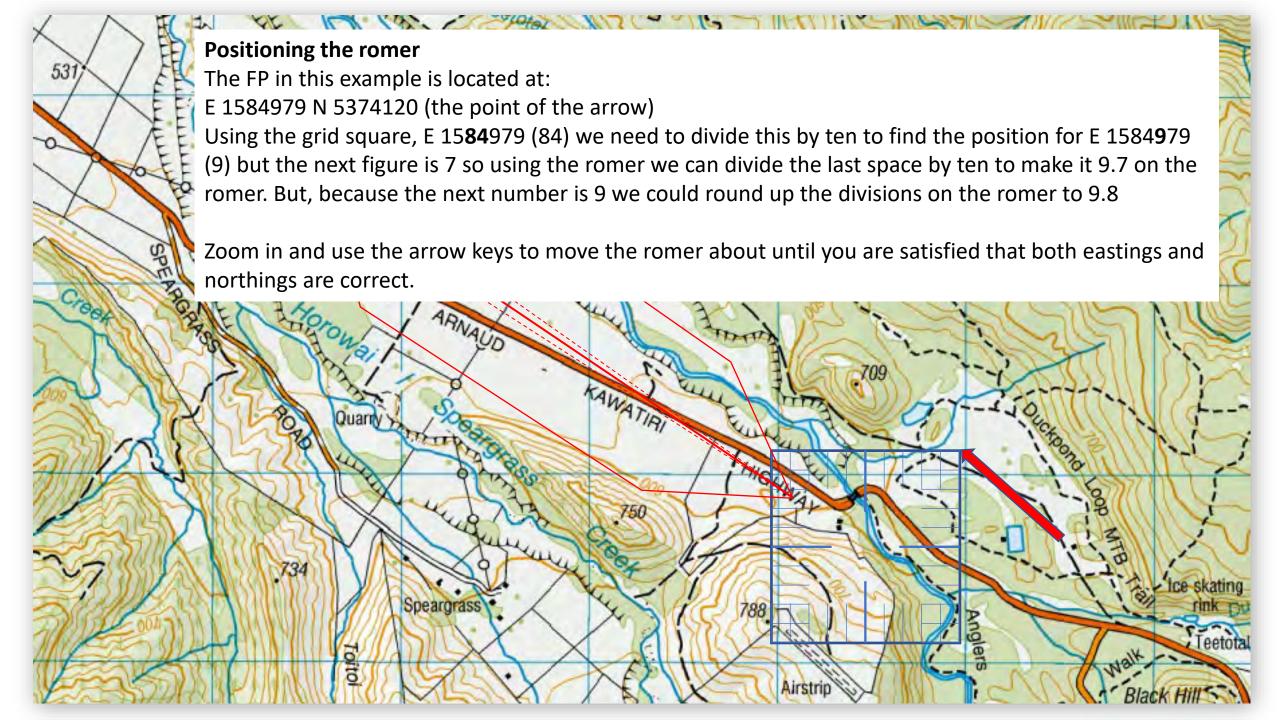

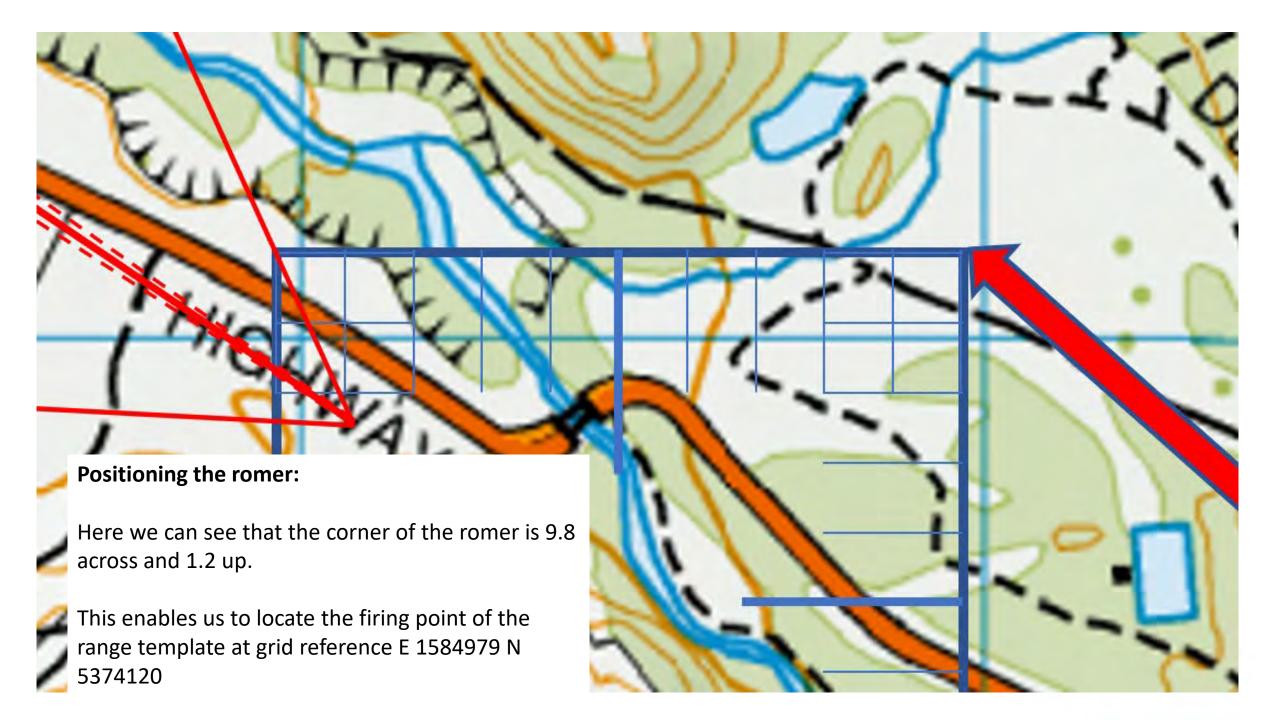

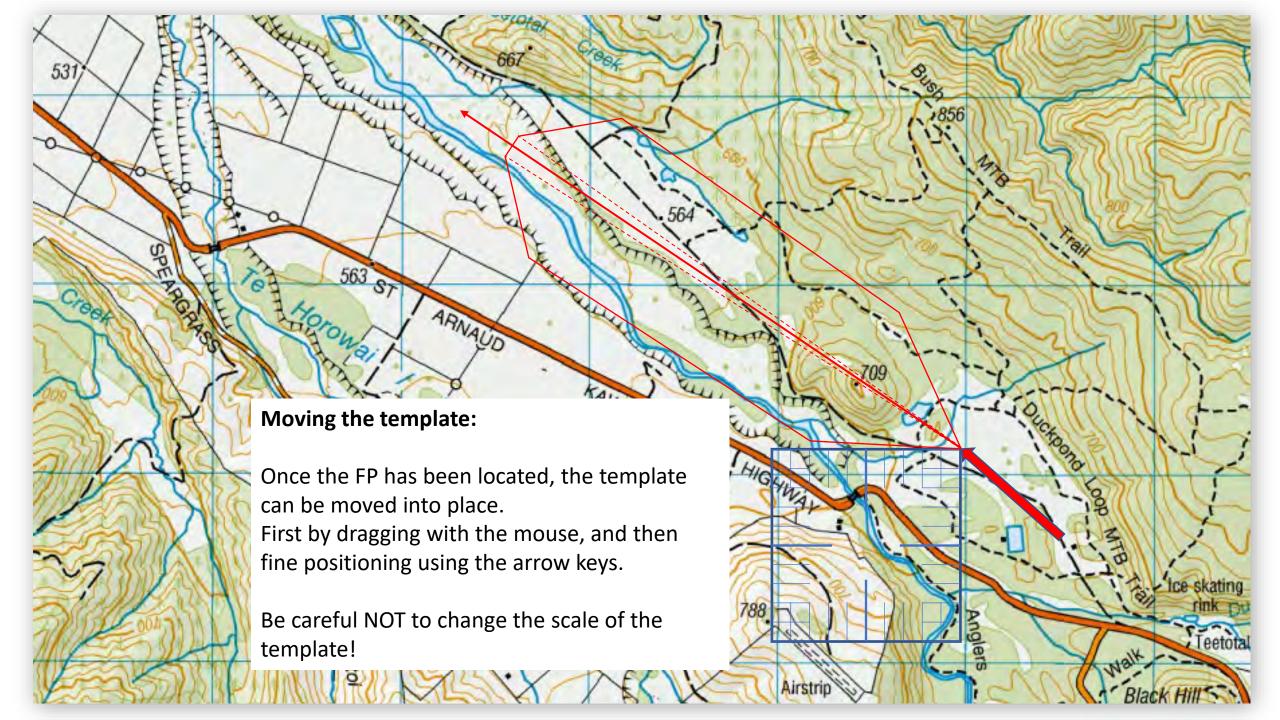

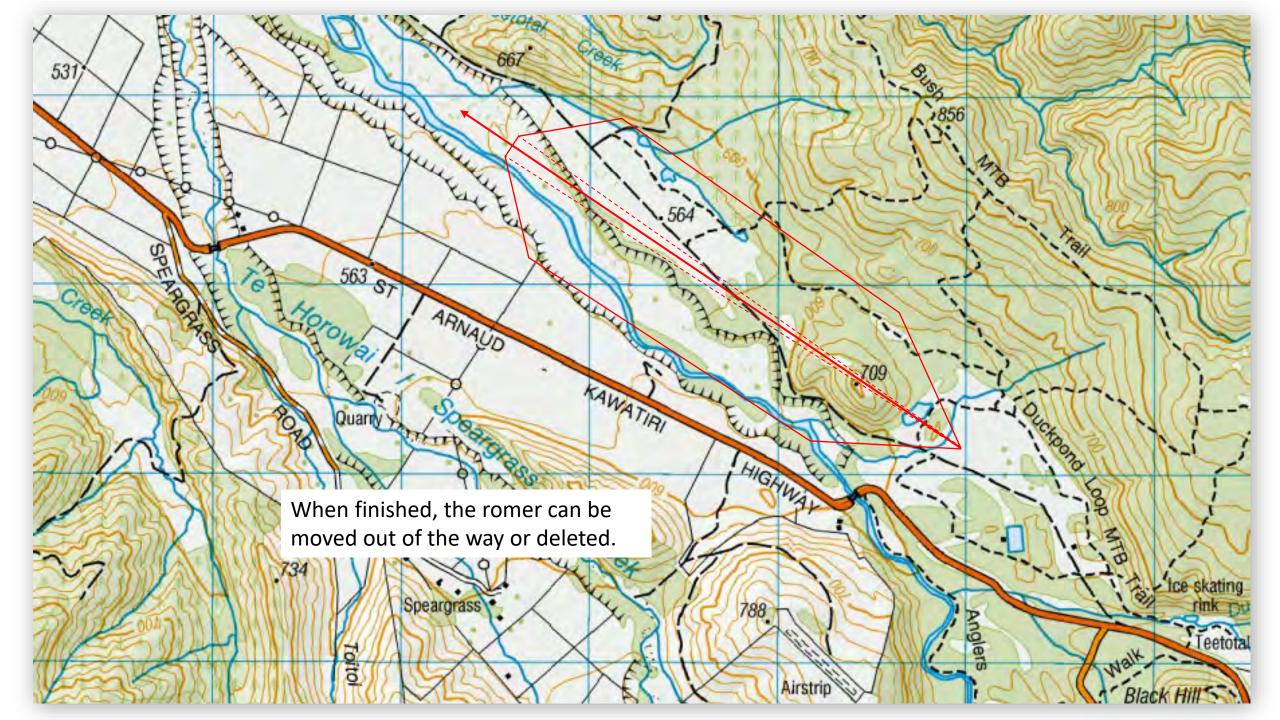

### Example Annex for inclusion in RSOs

Once the scale diagram for the range danger area is checked for accuracy and complete. The SRO should paste it into the a word document for inclusion in RSOs.

It will be necessary to include the relevant range details in order for the SRI to check for accuracy during their review of RSOs as part of their Shooting Range Inspection reporting procedure.

The Clubs and Ranges Team will also be checking the range details for accuracy as part of review process for an Application for Range Certification.

#### **EXAMPLE RANGE - RANGE STANDING ORDERS**

#### ANNEX B: Range Danger Area

Range Name: - Example Range

Map Reference: - NZTM Map Sheet AB1234 - 1:50,000

ADAT: - T7 Centrefire

FP (200m): - E1989666 N567889

Range Axis: -349°

RDA: - Defined at the 140m contour line (red border)

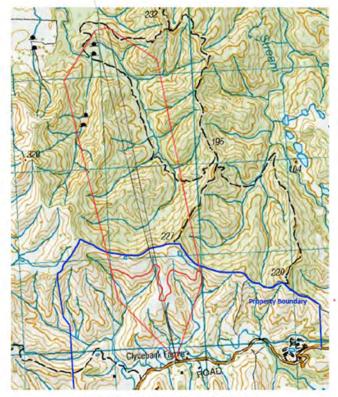

EXAMPLE ONLY - Not the range in the presentation

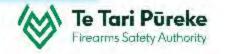

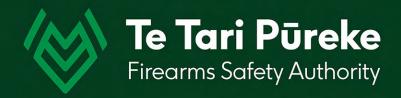

# If you have any questions contact: ClubsandRanges@police.govt.nz

Thank you.